# Nexus 9000 Cloud Scale ASIC(Tahoe) NX-OS ELAM Ī

# 목차

소개 적용 가능한 하드웨어 Nexus Tahoe ASIC ELAM 절차 토폴로지 1단계 - 포트의 ASIC, 슬라이스 및 SrcId 확인 2단계 - 모듈에 연결 3단계 - ELAM 컨피그레이션 모드로 들어가서 1단계에서 적절한 ASIC를 지정합니다 4단계 - ELAM 트리거 구성 5단계 - SRC 및 DEST IP를 사용하여 ELAM 트리거 설정

6단계 - ELAM 시작 7단계 - ELAM이 트리거되었는지 확인한 후 결과를 검토합니다. 7.0(3)I5(2) 이전 버전의 NX-OS에 대한 ELAM 결과 보기 VXLAN 캡슐화 ELAM: NX-OS 7.0(3)I7(2) 이후 ELAM 구성

# 소개

L

m an ELAM(Embedded Logic AnCisco Nexus 9000 CloudScale ASIC .

# 팁: ELAM에 [대한 개요](https://www.cisco.com/c/ko_kr/support/docs/switches/nexus-7000-series-switches/116648-technote-product-00.html)는 ELAM 개요 문서를 참조하십시오.

# 적용 가능한 하드웨어

이 문서에서 다루는 절차는 다음 하드웨어에만 적용됩니다.

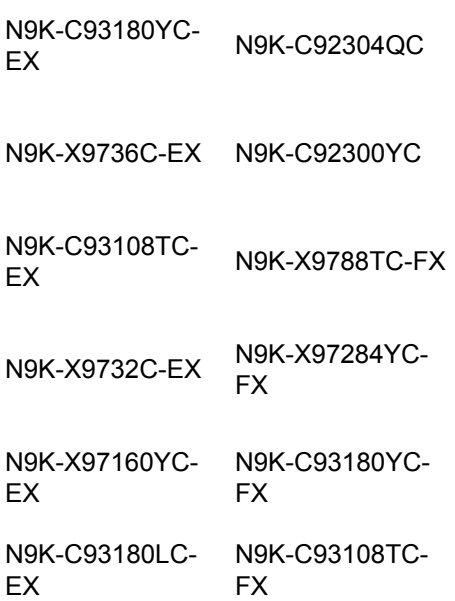

N9K-C92160YC-X N9K-C9348GC-FXP

N9K-C9272Q N9K-X9732C-FX

N9K-C9236C N9K-C9336C-FX2

- N9K-C93240YC-FX2 N9K-C93300YC-FX2
- N9K-C9364C N9K-C9332C

#### Nexus Tahoe ASIC ELAM 절차

## 토폴로지

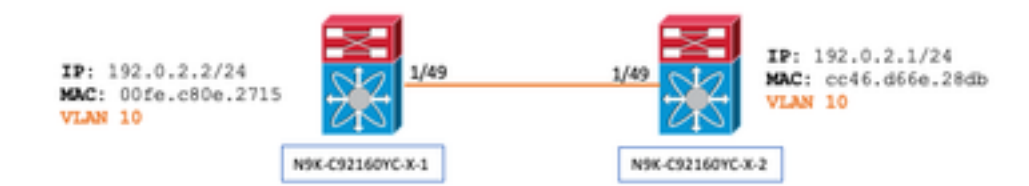

## 1단계 - 포트의 ASIC, 슬라이스 및 SrcId 확인

N9K-C92160YC-X-2# **show hardware internal tah interface e1/49** IfIndex: 436232192 DstIndex: 5952 IfType: 26 Asic: 0 <<<<<<<<<<<<<<<<< AsicPort: 56 **SrcId: 48 <<<<<<<< Slice: 1 <<<<<<<<<** PortOnSlice: 24

## 주의: 각 슬라이스, lu-a2d 등에 대한 글로벌 콘텐츠를 유지 관리하므로 ELAM은 하나의 터미널 창에서만 사용해야 합니다.

예를 들어 포트 채널(PO)에는 슬라이스 0에 해당하는 Eth 1/53과 슬라이스 1에 해당하는 Eth 1/54라는 두 개의 링크 가 있을 수 있습니다. 서로 다른 슬라이스에 대해 서로 다른 두 개의 터미널 창에 ELAM을 설정하는 것은 후자의 슬 라이스(즉 슬라이스 1)가 첫 번째 슬라이스(슬라이스 0)를 덮어쓰므로 도움이 되지 않으며 결국 두 터미널 창에서 동일한 결과를 얻을 수 있습니다.

다음을 통해 이 정보를 다시 확인할 수 있습니다.

N9K-C92160YC-X-2# **show system internal ethpm info interface e1/49 | i i src** IF\_STATIC\_INFO: port\_name=Ethernet1/49,if\_index:0x1a006000,ltl=5952,slot=0, nxos\_port=192,dmod=1,dpid=56, unit=0,queue=65535,xbar\_unitbmp=0x0,ns\_pid=255,slice\_num=1,port\_on\_slice=24,src\_id=48

# 2단계 - 모듈에 연결

#### N9K-C92160YC-X-2# **attach mod 1** 3단계 - ELAM 컨피그레이션 모드로 들어가서 1단계에서 적절한 ASIC를 지정합니다

module-1# **debug platform internal tah elam asic 0** 4단계 - ELAM 트리거 구성

참고: 캡처되는 패킷/플로우에 따라 여기에서 지정할 수 있는 여러 옵션이 있습니다

module-1(TAH-elam)# **trigger init asic 0 slice 1 lu-a2d 1 in-select 6 out-select 0 use-src-id 48**

# 팁:

- 인그레스 및 이그레스 포트가 동일한 ASIC의 서로 다른 슬라이스에 있는 경우, 패킷이 이그레스 슬라이스의 LUX 블 록을 통과하지 않으므로 ELAM을 우회하므로 이그레스 슬라이스의 ELAM이 발신 패킷을 캡처하지 않습니다.
- lu-a2d 0은 트리거가 결과를 기반으로 하는 역방향 ELAM에 사용되고 lu-a2d 1은 트리거가 패킷 특성을 기반으로 하 는 ELAM에 사용됩니다
- 인-셀렉트에는 항상 6, 아웃-셀렉트에는 0 사용

경고: lu-a2d 후 0을 사용하지 마십시오. 스위치에 충돌이 발생할 수 있습니다. 자세한 내용은 [CSCvd64106을](https://bst.cloudapps.cisco.com/bugsearch/bug/CSCvd64106/?reffering_site=dumpcr) 참조 하십시오.

# 5단계 - SRC 및 DEST IP를 사용하여 ELAM 트리거 설정

이 예에서 소스 IP는 192.0.2.2이고 대상 IP는 192.0.2.1입니다.

module-1(TAH-elam-insel6)# **reset**

module-1(TAH-elam-insel6)# **set outer ipv4 dst\_ip 192.0.2.1 src\_ip 192.0.2.2**

참고: "set" 명령이 ELAM 전체에서 우선하며 예기치 않은 필드에서 트리거되거나 트리거되지 않도록 할 수 있으므로 "reset"을 확인하십시오.

6단계 - ELAM 시작

GBL\_C++: [MSG] Inside tahusd\_elam\_wrapper\_init

GBL\_C++: [MSG] tahusd\_elam\_wrapper\_enable:7e:asic type 5 inst 0 slice 1 a\_to\_d 1 GBL\_C++: [MSG] - writing

data=0x00000000000000000000000000000000000000000000000000000000000000000000000000000000000000000 00000000000000000000000000001FD901C4E2A000000000000000000000200000000000000000000000000000000000 0000000000000000000030001

GBL C++: [MSG] - writing

mask=0x00000000000000000000000000000000000000000000000000000000000000000000000000000000000000000 000000000000000000000000001FFFFFFFFFFFE000000000000000000000380000000000000000000000000000000000 00000000000000000001FF001

## 7단계 - ELAM이 트리거되었는지 확인한 후 결과를 검토합니다.

## 참고: NX-OS 7.0(3)I5(2) 이상부터 ELAM 보고서의 간단한 버전이 아래에 나와 있습니다. Pre-7.0(3)I5(2)를 실행 중인 경우 "ELAM 결과 보기..."로 이동합니다. 섹션을 참조하십시오.

module-1(TAH-elam-insel6)# **report**

```
SUGARBOWL ELAM REPORT SUMMARY
slot - 1, asic - 1, slice - 1============================
```
Incoming Interface: Eth1/49 Src Idx : 0xd, Src BD : 10 Outgoing Interface Info: dmod 1, dpid 14 Dst Idx : 0x602, Dst BD : 10

Packet Type: IPv4

```
Dst MAC address: CC:46:D6:6E:28:DB Src MAC address: 00:FE:C8:0E:27:15
```
.1q Tag0 VLAN:  $10, \cos = 0x0$ 

```
Dst IPv4 address: 192.0.2.1 Src IPv4 address: 192.0.2.2
```

```
Ver = 4, DSCP = 0, Don't Fragment = 0Proto = 1, TTL = 64, More Fragments = 0
Hdr len = 20, Pkt len = 84, Checksum = 0x667f
```
L4 Protocol : 1 ICMP type : 0 ICMP code : 0

Drop Info: ----------

```
LUA:
LUB\cdotLUC:
LUD:
```
Final Drops:

- "report detail" CLI는 이후 섹션에서 설명하는 보다 자세한 출력을 제공합니다. 이전 릴리스의 기본 출력이기도 합니 다.
- Dst Idx는 이그레스 인터페이스의 niv\_idx입니다. 이를 확인하거나 "show hardware internal tah interface ex/y를 사용 하여 참조할 수 있습니다. I i niv"
- ∙ dmod와 dpid는 이그레스 인터페이스에 해당합니다. 이는 "show system internal ethpm info int ex/y(시스템 내부 ethpm 정보 표시)"로 확인할 수 있습니다. | i dpid"

● 또한 "show interface **hardware-mapping**"을 사용하여 dmod/dpid를 검증할 수 있습니다.

참고:

1. 패킷이 실제로 삭제되고 있는지를 확인하는 경우에는 "최종 삭제" 필드가 유일한 항목입니다. 즉, LUA/B/C/D와 같은 다 른 필드에 예외가 throw되는 것을 볼 수 있지만, *반드시 패킷*이 삭제되는 것은 아닙니다. 이 결과를 자세히 검토하십시오 (필요에 따라 TAC와 논의).

2. CPU로 전송된 트래픽에는 sup\_hit 플래그가 설정됩니다(보고서 세부 정보). | grep sup\_hit).

- 'show system internal access-list sup-redirect-stats all'을 사용하고 sup 인덱스와 일치시켜 이 유를 디코딩할 수 있습니다
- 올바른 '**시스템 라우팅 모드**'가 구성되었는지 확인합니다(**시스템 라우팅 모드 표시**) VXLAN 구축 시 고려 사항에 설명된 [지침 및 제한 사항](/content/en/us/td/docs/switches/datacenter/nexus9000/sw/7-x/vxlan/configuration/guide/b_Cisco_Nexus_9000_Series_NX-OS_VXLAN_Configuration_Guide_7x/b_Cisco_Nexus_9000_Series_NX-OS_VXLAN_Configuration_Guide_7x_chapter_011.html#concept_997A845FB8FC43908F3A833652D02B7B) "시스템 라우팅 모드: template-vxlan-scale"은 Cisco NX-OS 릴리스 7.0(3)I5(2) 이상에는 적용되지 않습니다.VXLAN BGP EVPN을 Cisco NX-OS Release 7.0(3)I4(x) 또는 NX-OS Release 7.0(3)I5(1)과 함께 사용할 경우 "시스템 라우 팅 모드: template-vxlan-scale"은 다음 하드웨어 플랫폼에 필요합니다.Cisco Nexus 9300-EX SwitchX9700-EX 라인 카드가 장착된 Cisco Nexus 9500 스위치"시스템 라우팅 모드"를 변경하 려면 스위치를 다시 로드해야 합니다.
- CPU 펀트를 경험하는 트래픽의 예:

```
module-1(TAH-elam-insel6)# report
SUGARBOWL ELAM REPORT SUMMARY
=============================
Incoming Interface: Eth1/3
Src Idx : 0x9, Src BD : 23
Outgoing Interface Info: dmod 1, dpid 72
Dst Idx : 0x601, Dst BD : 802
Packet Type: IPv4
Dst MAC address: B0:8B:CF:A3:D0:4B
Src MAC address: 00:10:DB:FF:10:00
.1q Tag0 VLAN: 23, cos = 0x0Dst IPv4 address: 192.0.2.1
Src IPv4 address: 192.0.2.2
Ver = 4, DSCP = 2, Don't Fragment = 1
Proto = 6, TTL = 49, More Fragments = 0
Hdr len = 20, Pkt len = 60, Checksum = 0x63c3L4 Protocol : 6
TCP Dst Port : 80
TCP Src Port : 46340
Sup hit: 1, Sup Idx : 2720 <<---- CPU punt, use below CLI to resolve the meaning of Sup Idx
Drop Info:
----------
LUA:
LUB:
LUC:
```
# **show system internal access-list sup-redirect-stats all** | **grep 2720 2720** copp-system-p-aclhttp 63

#### 7.0(3)I5(2) 이전 버전의 NX-OS에 대한 ELAM 결과 보기

+ 여기에 dot1q 헤더가 있습니까?

 $LID.$ 

Final Drops:

module-1(TAH-elam-insel6)# **report | grep pr\_lu\_vec\_l2v.qtag0** GBL\_C++: [MSG] pr\_lu\_vec\_l2v.qtag0\_vld: **0x1 << dot1q yes? 0x1** GBL\_C++: [MSG] pr\_lu\_vec\_l2v.qtag0\_cos: 0x0 GBL\_C++: [MSG] pr\_lu\_vec\_l2v.qtag0\_de: 0x0 GBL\_C++: [MSG] pr\_lu\_vec\_l2v.qtag0\_vlan: 0xA **<< VL 10** + VLAN 확인:

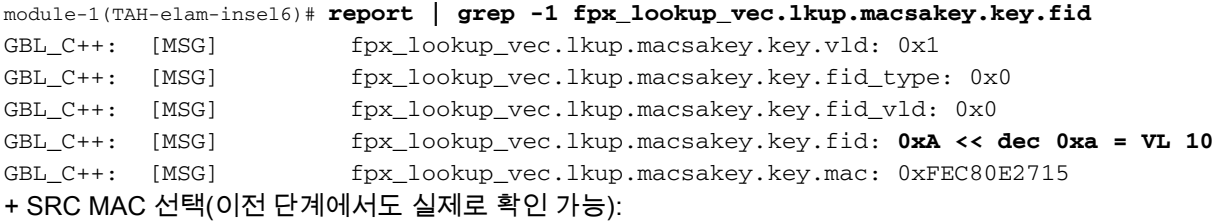

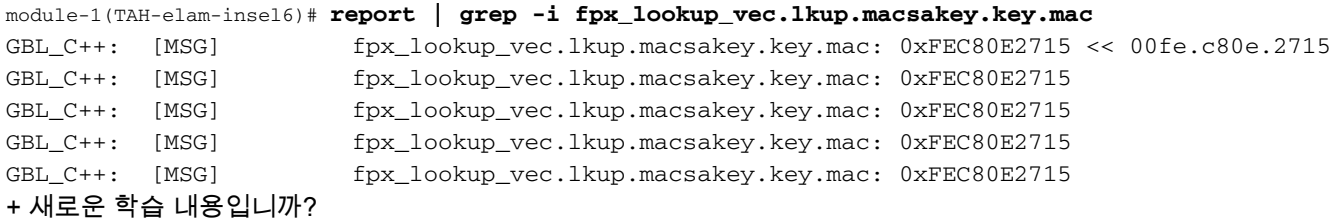

module-1(TAH-elam-insel6)# **report | grep -1 fpx\_lookup\_vec.sa\_notify\_info** GBL\_C++: [MSG] fpx\_lookup\_vec.lkup.ptvec.misc1.tcp\_flags: 0x0 GBL\_C++: [MSG] fpx\_lookup\_vec.sa\_notify\_info: 0x5200000C060 **GBL\_C++: [MSG] fpx\_lookup\_vec.sa\_notify\_info.enable: 0x0 << This will be set to 0x1 for learning to happen** GBL\_C++: [MSG] fpx\_lookup\_vec.sa\_notify\_info.conv\_learn\_only: 0x0

+ SRC 및 DST IP 확인:

module-1(TAH-elam-insel6)# r**eport | grep vec\_l3v.ip.\*a** GBL\_C++: [MSG] pr\_lu\_vec\_l3v.ip.da: 0x00000000000000000c0000201 << DST IP: 192.0.2.1 GBL\_C++: [MSG] pr\_lu\_vec\_l3v.ip.sa: 0x00000000000000000c0000202 << SRC IP: 192.0.2.2

+ 인그레스 SRC\_ID 확인:

module-1(TAH-elam-insel6)# **report | egrep SRC** GBL\_C++: [MSG] SRCID: 0x30

module-1(TAH-elam-insel6)# **report | grep vec.ihdr.ieth.hdr.src\_idx** GBL\_C++: [MSG] lurw\_vec.ihdr.ieth.hdr.src\_idx: 0xA9 << sh hardware internal tah int e1/49 | i i niv\_idx

+ ELAM이 트리거되지 않으면 다음과 같이 표시됩니다.

module-1(TAH-elam-insel6)# **report** GBL\_C++: [MSG] tahusd\_elam\_wrapper\_report:27d:asic type 5 inst 0 slice 1 a\_to\_d 1 insel 6 outsel 0 GBL\_C++: [MSG] Inside tahusd\_elam\_wrapper\_dav\_report **GBL\_C++: [MSG] ELAM not yet triggered** <<<<<<

# VXLAN 캡슐화 ELAM:

VXLAN 패킷은 캡슐화되므로 ELAM은 OUTER 헤더가 아닌 INNER 헤더에서 트리거되어야 합니다. ARP 프레임은 아래 예를 참조하십시오.

module-1# **debug platform internal tah elam asic 0** module-1(TAH-elam)# **trigger init asic 0 slice 1 in-select 7 out-select 0 use-src-id 48** module-1(TAH-elam-insel7)# **reset** module-1(TAH-elam-insel7)# **set inner arp source-ip-addr 192.0.2.2 target-ip-addr 192.0.2.1** module-1(TAH-elam-insel7)# **start** module-1(TAH-elam-insel7)# **report**

#### NX-OS 7.0(3)I7(2) 이후 ELAM 구성

NX-OS 7.0(3)I7(2) 이후, ELAM은 이제 손쉽게 ASIC 또는 슬라이스 번호를 지정하지 않고도 전체적으로 트리거될 수 있습 니다. 아래 예를 참조하십시오.

Nexus-9K# **debug platform internal tah elam** Nexus-9K(TAH-elam)# **trigger init** Nexus-9K(TAH-elam-insel6)# **reset** Nexus-9K(TAH-elam-insel6)# **set outer ipv4 dst\_ip 192.0.2.1 src\_ip 192.0.2.2** Nexus-9K(TAH-elam-insel6)# **start** Nexus-9K(TAH-elam-insel6)# **report**

이 번역에 관하여

Cisco는 전 세계 사용자에게 다양한 언어로 지원 콘텐츠를 제공하기 위해 기계 번역 기술과 수작업 번역을 병행하여 이 문서를 번역했습니다. 아무리 품질이 높은 기계 번역이라도 전문 번역가의 번 역 결과물만큼 정확하지는 않습니다. Cisco Systems, Inc.는 이 같은 번역에 대해 어떠한 책임도 지지 않으며 항상 원본 영문 문서(링크 제공됨)를 참조할 것을 권장합니다.